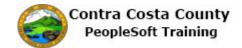

## **Recognizing Page Controls**

| Step | Action                                                                                                    |
|------|----------------------------------------------------------------------------------------------------|
| 1.   | Begin by navigating to the Volunteer Activities page.                                                                                                    |
|      | Click the Workforce Administration menu.                                                                                                    |
|      | ○ Workforce Administration                                                                                                    |
| 2.   | Click the <b>Personal Information</b> menu.                                                                                                    |
|      | Personal Information                                                                                                    |
| 3.   | Click the Biographical menu.                                                                                                    |
|      | Biographical     ▶                                                                                                    |
| 4.   | Click the Volunteer Activities menu.                                                                                                    |
|      | Volunteer Activities                                                                                                    |
| 5.   | Click in the <b>Empl ID</b> field.                                                                                                    |
|      |                                                                                                    |
| 6.   | Enter the desired information into the <b>Empl ID</b> field. Enter a valid value e.g. " <b>KA3</b> ".                                                                                    |
| 7.   | When the <b>Autocomplete</b> function is enabled ( <b>My Personalizations</b> ), the system provides a list of <b>Empl IDs</b> based on the text you enter in the <b>Empl ID</b> field.  |
| 8.   | Click the KA0003 link.                                                                                                    |
|      | KA0003                                                                                                    |
| 9.   | The system enter the selected item in the field for you.                                                                                                    |
|      | Click the <b>Search</b> button.                                                                                                    |
|      | Search                                                                                                    |
| 10.  | Some fields on a page are required, meaning that you must enter a value in the field before                                                                                              |
|      | you can save the page. The <b>asterisks</b> next to the <b>Volunteer Organization</b> , <b>Start Date</b> , and <b>Type of Volunteer</b> fields indicate that these are required fields. |
| 11.  | An <b>edit box with prompt button</b> uses a <b>Lookup</b> button, which looks like a magnifying                                                                                         |
| 11.  | glass, and can be used to look up a valid value for the field. It opens a separate page that                                                                                             |
|      | enables you to search the database for the data you need.                                                                                                    |
|      | Click the <b>Look up</b> button.                                                                                                    |
|      |                                                                                                    |

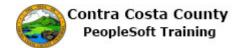

| Step | Action                                                                                                    |
|------|----------------------------------------------------------------------------------------------------|
| 12.  | A <b>modal prompt</b> is a child window that requires you to interact with it before you can return to operating the parent application. An example of this is the <b>Look Up</b> page.                                                                                                    |
|      | The <b>Look Up</b> page displays a list of all the valid values for the field. In this example, the page displays a list of all the volunteer organizations in the database.                                                                                                    |
|      | Choose the Make a Wish Foundation in the table.                                                                                                    |
|      | Click the Make a Wish Foundation link.                                                                                                    |
|      | Make a Wish Foundation                                                                                                    |
| 13.  | After you select a value, the system automatically returns you to the original page and inserts the information in the field.                                                                                                    |
| 14.  | An <b>edit box</b> is a rectangular box into which you enter data. The number of characters you can enter is determined by the length of the database field.                                                                                                    |
| 15.  | Click in the Chapter Name field.                                                                                                    |
| 16.  | For this example, you need to add the chapter name for the organization.                                                                                                    |
|      | Enter the desired information into the <b>Chapter Name</b> field. Enter a valid value e.g. " <b>Belmont County</b> ".                                                                                                    |
| 17.  | When entering information in a date field, you can use the <b>date prompt</b> button. Clicking the button opens a small calendar that displays the current month and day. Alternatively, you can press <b>Alt+5</b> while in a date prompt field to open the calendar. You may also enter the current day's date by typing the word "today" in a date field. When you exit the field, the system converts the word "today" to the current date in correct date format. |
| 18.  | Click the Choose Date button.                                                                                                    |
|      | ञ                                                                                                    |
| 19.  | For this exercise, you want to enter a start date of <b>July 2, 2013</b> .                                                                                                    |
|      | Click the <b>Month</b> list.                                                                                                    |
|      | June 💌                                                                                                    |
| 20.  | Click the <b>July</b> list item.                                                                                                    |
|      | July                                                                                                    |
| 21.  | Click the 2 list item.                                                                                                    |
|      | 2                                                                                                    |
| 22.  | Notice that when you selected the day, the system exited the calendar, and entered and formatted the date that you selected.                                                                                                    |
| 23.  | A <b>list box</b> is a field similar to an edit box, but with a down arrow within the box. Click the down arrow to display a list of values from which you can select a single option.                                                                                                    |

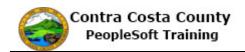

| Step | Action                                                                                                    |
|------|----------------------------------------------------------------------------------------------------|
| 24.  | For this example, the type of volunteer work is administrative.                                                                                                    |
|      | Click the <b>Type of Volunteer</b> list.                                                                                                    |
|      | ▼                                                                                                    |
| 25.  | Click the <b>Administrative</b> list item.                                                                                                    |
|      | Administrative                                                                                                    |
| 26.  | A <b>check box</b> is a small square box that turns an option on or off. Select the box to add a check mark and the option is on. Remove the check and the option is off.                                                     |
|      | In this example, the <b>Is Volunteer on Leave</b> check box option is off and you want to turn it on.                                                                                                    |
|      | Click the Is Volunteer on Leave option.                                                                                                    |
| 27.  | A <b>radio button</b> is a small round button that represents one option in a group of mutually exclusive options. Only one radio button in a group can be selected at one time.                                              |
|      | For this example, you want to change the volunteer status to full-time.                                                                                                    |
|      | Click the Full-time option.                                                                                                    |
|      | c c                                                                                                    |
| 28.  | Click the Save button.                                                                                                    |
| 29.  | You successfully used several page controls to update a record in a PeopleSoft application. You have not yet used a <b>long edit box</b> .                                                                                    |
|      | Navigate to the <b>General Comments</b> page, for example, to see a long edit box. In the navigation path at the top of the page, find the name of the desired menu and click to display the cascade.                         |
|      | Click the <b>Biographical</b> link.                                                                                                    |
|      | Biographical ▼                                                                                                    |
| 30.  | Click the General Comments menu.                                                                                                    |
|      | General Comments                                                                                                    |
| 31.  | A <b>Comment</b> is a field into which you enter lengthy custom text, such as comments. These boxes store free-form text.                                                                                                    |
|      | Notice that when the edit box is empty, no scroll bar appears.                                                                                                    |
| 32.  | When you enter more lines than can be displayed at the same time in the default size of the box, the system adds a vertical scroll bar and allows you to continue entering text. Use the scroll bar to move through the text. |

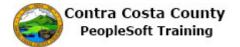

| Step | Action                                                                                                    |
|------|----------------------------------------------------------------------------------------------------|
| 33.  | You have successfully used data entry fields that provide you with a simple way to enter and update data in your tables.  End of Procedure. |